# <span id="page-0-0"></span>OElove 相亲平台自定义导航系统操作说明

## 编写人: 奥壹科技产品部

### 日期: 2022年4月

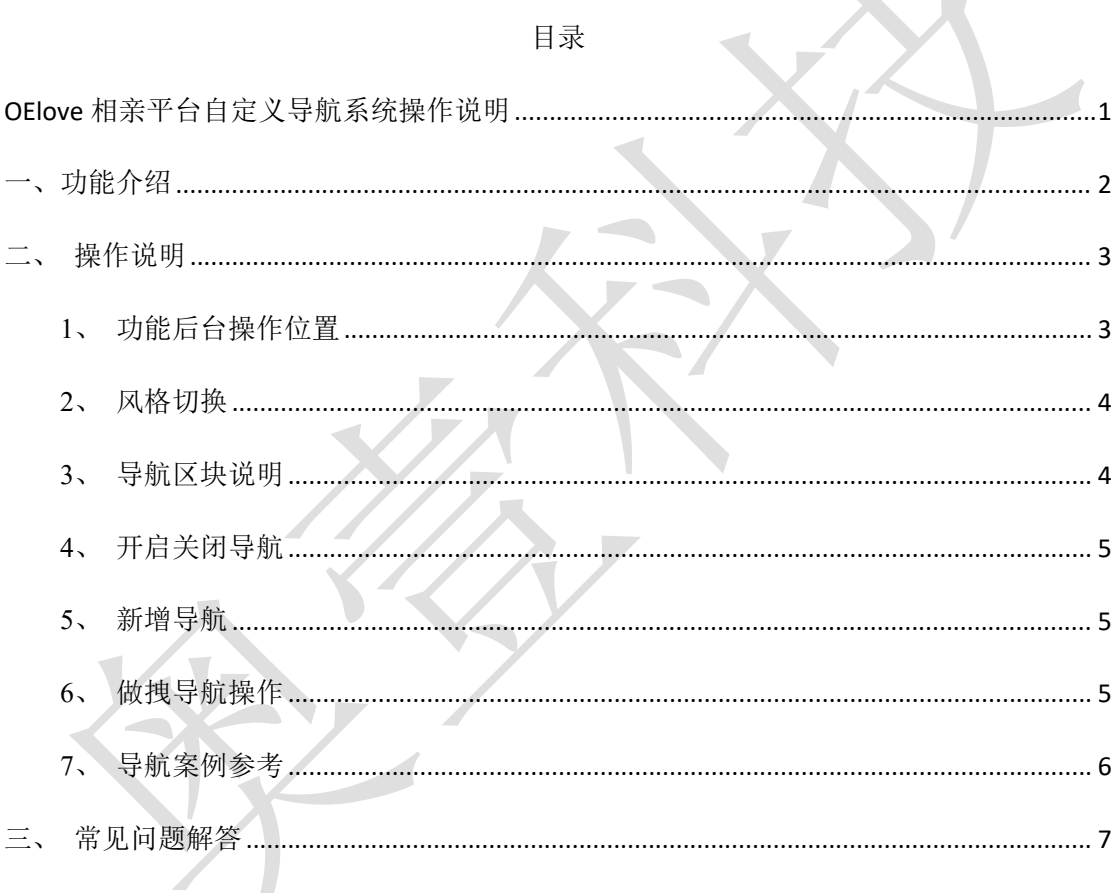

## <span id="page-1-0"></span>一、功能介绍

自定义导航功能模块,后台可视化操作,按照项目需求调整导航名字,位置、开关、 图标更换,结合系统原有的风格切换、自定义整站颜色风格等 DIY 模板风格功能,满 足不同的主题风格项目的需求。

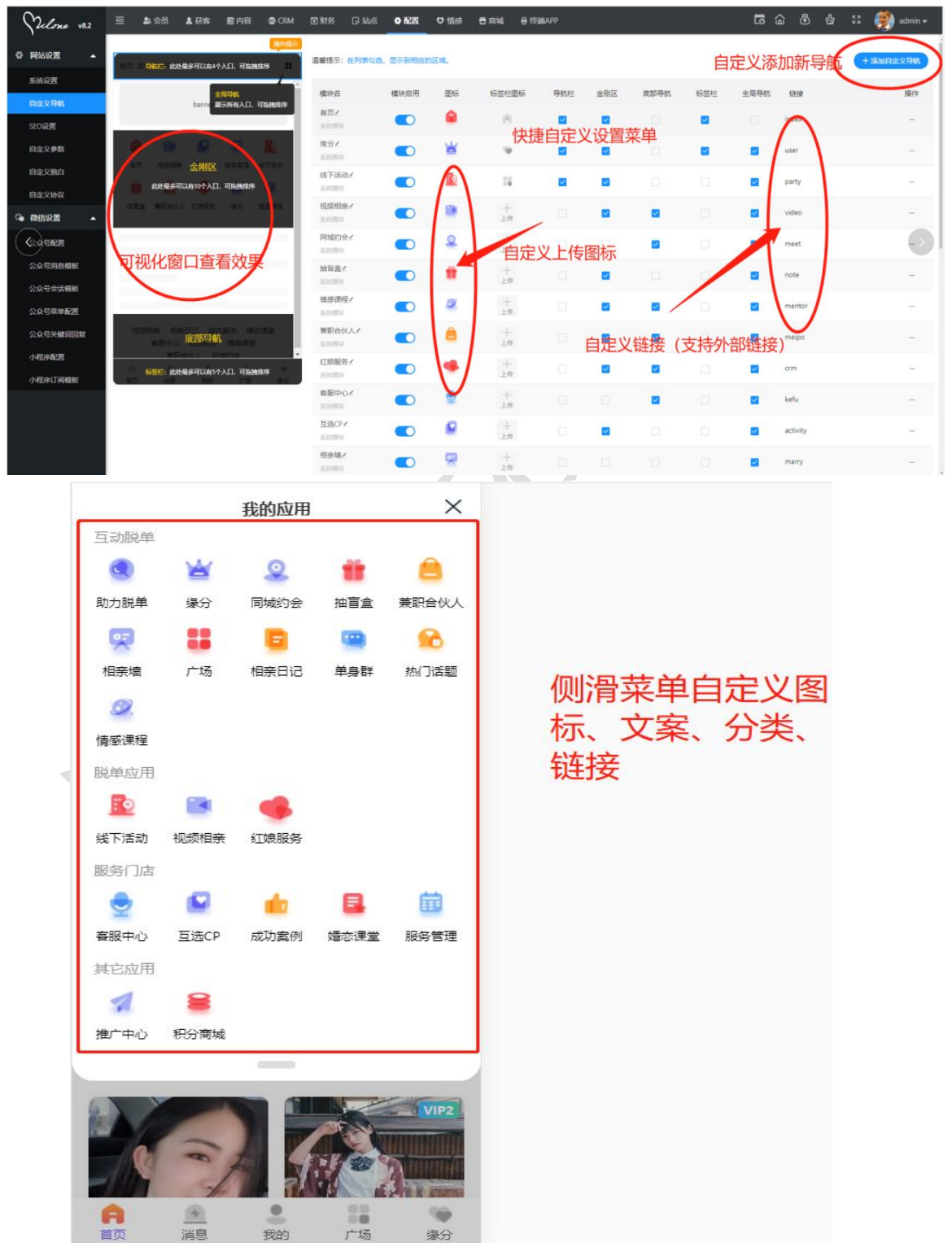

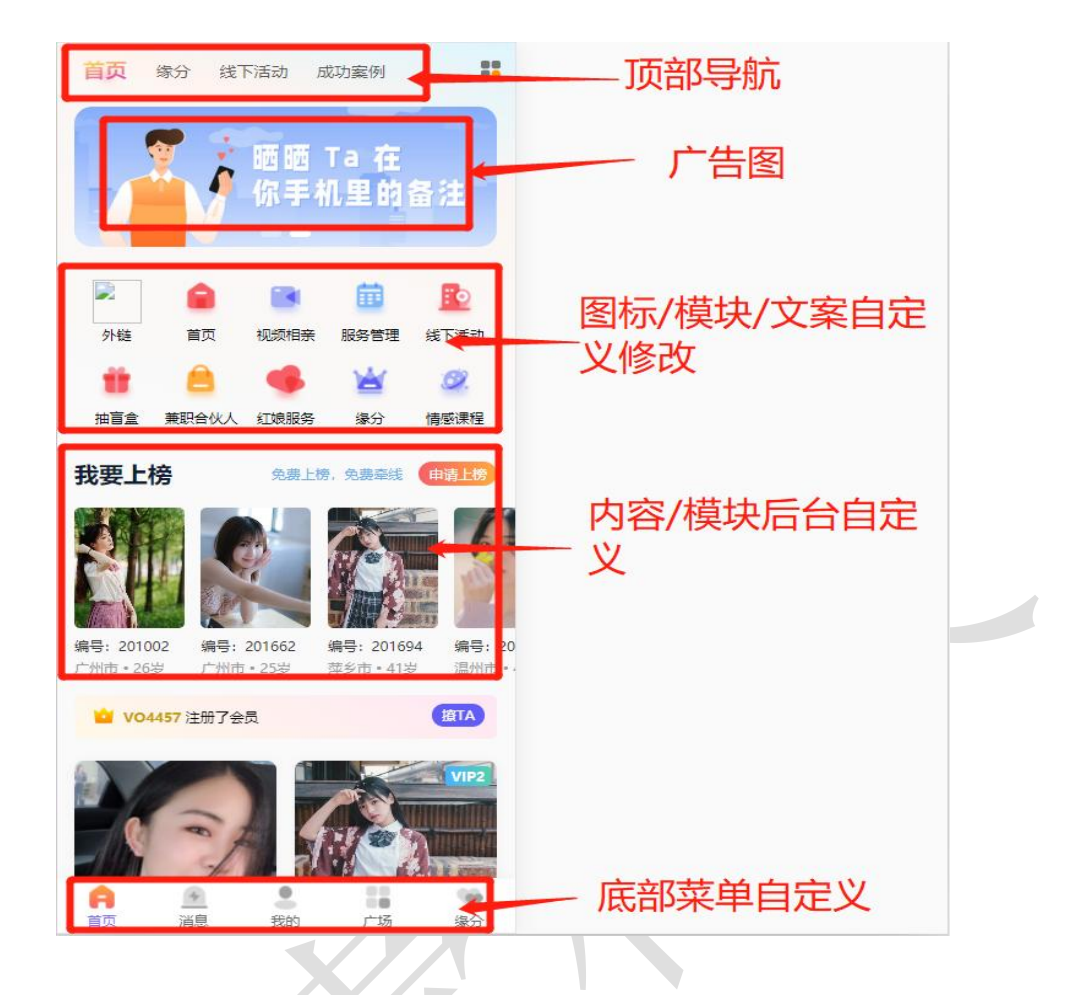

- <span id="page-2-0"></span>二、操作说明
- <span id="page-2-1"></span>**1**、功能后台操作位置

J

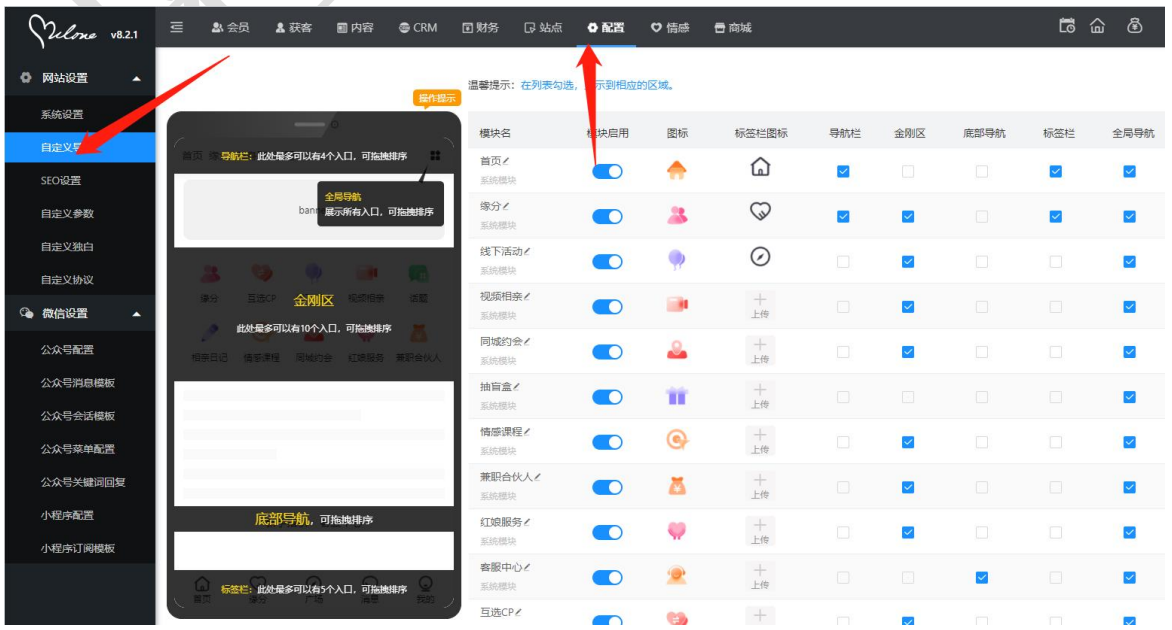

#### <span id="page-3-0"></span>**2**、风格切换

三 43.会员 43获客 國内容 @ICRM 回财务 日 站点 **\$P\$**酒 \$P\$博感 日 商城 (d) 白 03 (<mark>e)</mark> 20220222 <del>v</del> 工作台 va.1 网站设置 / 系统设置  $\ddot{o}$  **MAKE** 案体设置 关键词 输入关键词检索  $\overline{\mathbf{a}}$ **SEONASE** 快捷分类 全局配置 接口配置 模块开关 自定义参数 図格役署  $\times$ 自定义独白 配置名称 PC风格设置 自守Wthit ● 模板一 (简约风格)  $\odot$  %  $\ddot{\text{m}}$ 首页模板 微信设置 横板二 (传统婚恋、婚介、交友风格) Wap风格设置 □全局设置 横板一 (九宮格模式) 公众号配置 会员中心模板 ● 模板二 (列表模式) ◎ 上传设置 公众号会话模板 **I DI BI**  $\sim$ □ 分页配置 页面主颜色 公众号菜单配置 ● 审核设置 ハムミメの調査 按钮字体颜色 (设置按钮字体颜色,不填写为系统默认) **3 安全/防刷设** 小程序配置  $\bigcap$  oose 标签字体颜色 |<br>(设置标签字体颜色,不填写为系统默认) **O** MAISE ī. 关闭并保存 保有 1 手机版设置

。<br>沿器公思/蒂明红娘 坦和 · 拉斯 · 注册红句笔担关会类

设置微信公众号商户号、关注公众自动回复信息等

配置微信小程序、畅聊、邀请奖励以及小程序支付<del>)</del>

 $\overline{\phantom{a}}$ 

配置

面目

acs

后台可以切换风格,请切换风格之后,再对选择的风格进行 DIY 导航操作

### <span id="page-3-1"></span>**3**、导航区块说明

◎ 提现/转账设置 ◎ 微信公众号设置

**O** 微信小程序设置

导航栏、金刚区、底部导航、标签栏、全局导航,点击"操作提示"可可视化看到各 个模块对应的前端位置

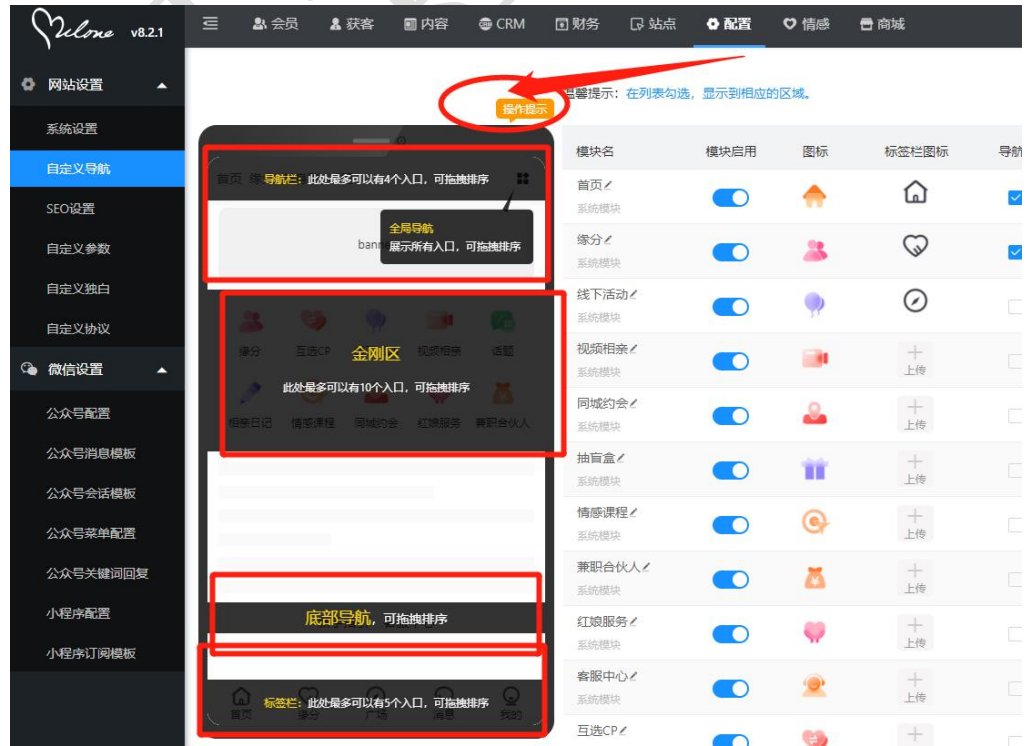

### <span id="page-4-0"></span>**4**、开启关闭导航

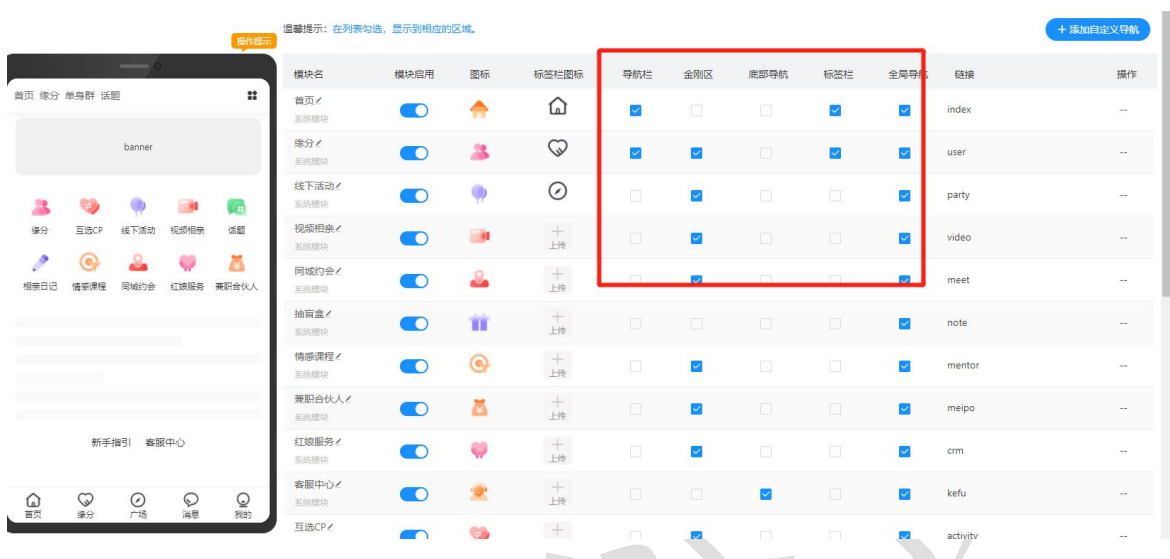

选中后"打勾"为开启、去掉"打勾"则为关闭;关闭后前台不显示

### <span id="page-4-1"></span>**5**、新增导航

可以在后台管理>配置>网络设置>自定义导航中添加新建新的自定义导航,通过填写对 应信息完成提交新的导航。

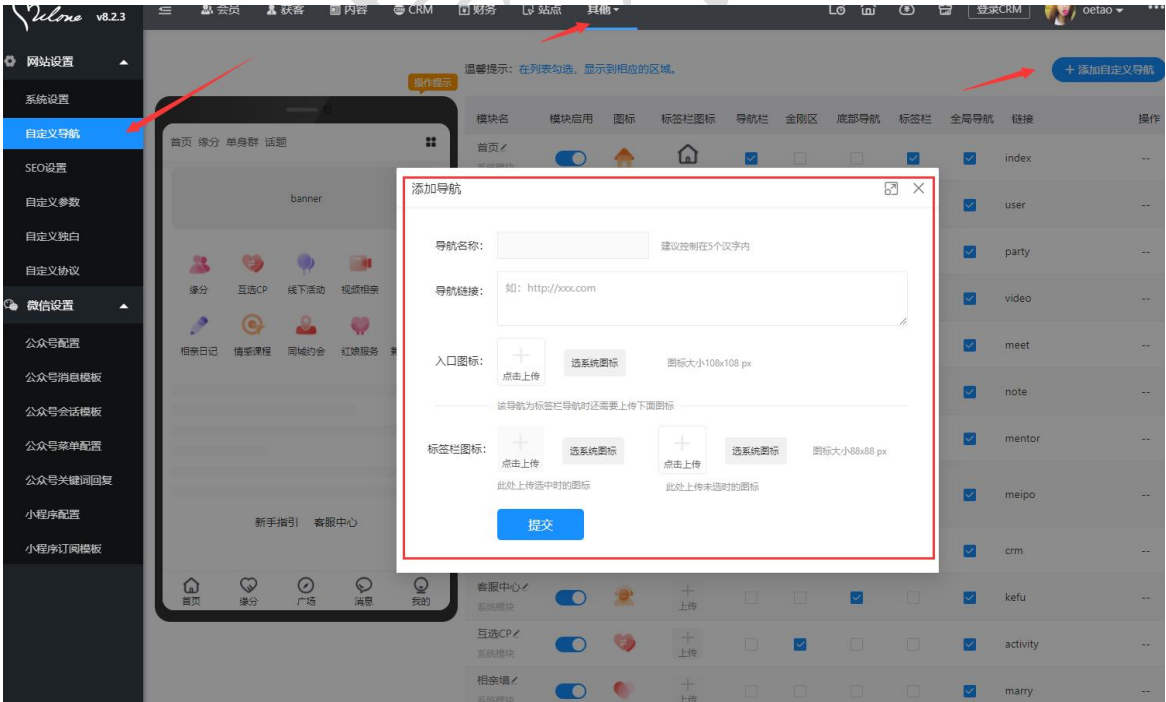

#### <span id="page-4-2"></span>**6**、做拽导航操作

添加并开启导航之后,可对导航进行手动拖拽进行修改位置,非常方便

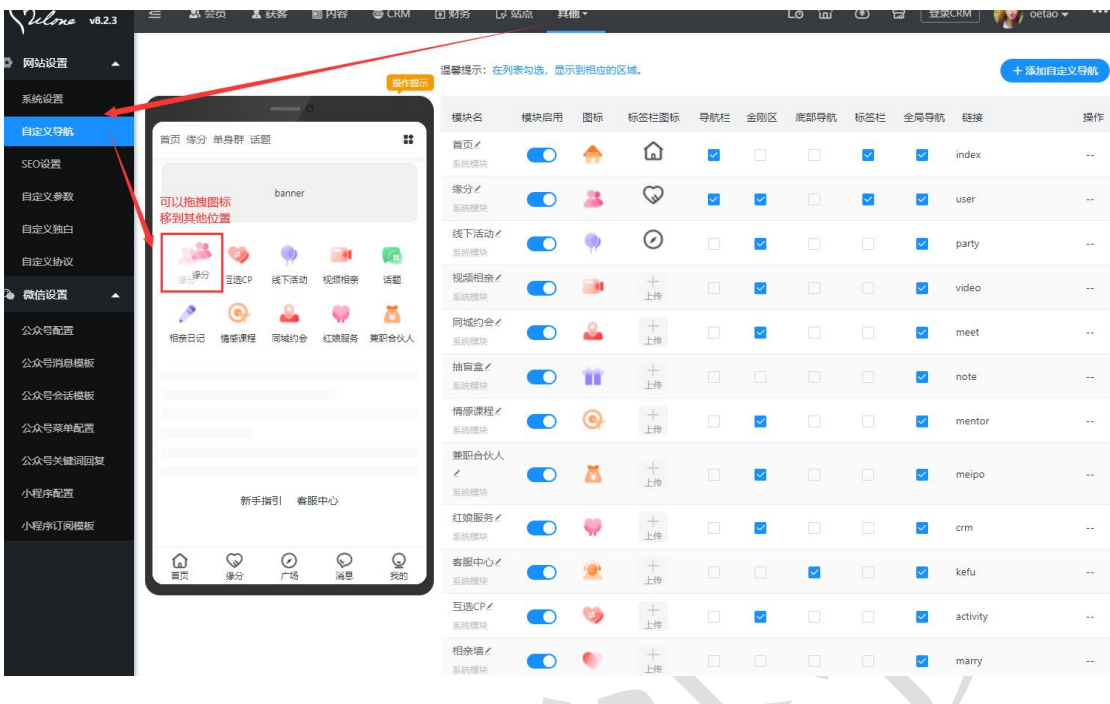

## <span id="page-5-0"></span>**7**、导航案例参考

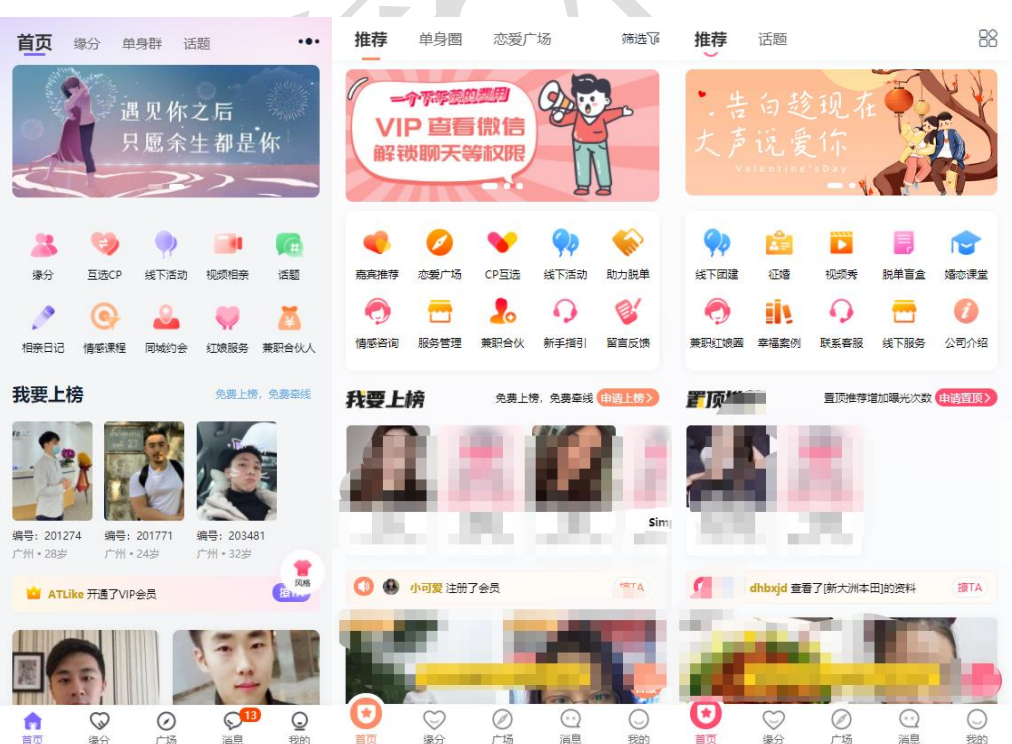

 $\overline{\phantom{a}}$ 

# <span id="page-6-0"></span>三、常见问题解答

1、可以加入外部链接吗?

可以加入,直接添加或编辑导航中加入网址链接即可;

2、导航有限制个数吗?

不限制个数

3、有没有参考图标

官方有部分没有上传的图标包,可以联系客服获取下载

奥壹科技 2022 年 4 月